# **席次表を作るには?**

文書番号 B20406 | 更新日 2010 年 3 月 5 日

席次表は、オープニングメニューの「**デザインの選択**」から行います。 ここでは同じデザインでペーパーアイテム一式が作成できる[**オリジナルデザインセットから選ぶ**]を使い、席次表

の作成方法をご説明いたします。

- 1. [デザインを開く](#page-0-0)
- 2. [レイアウトを編集する](#page-2-0)
- 3. 住所録を使い、氏名を割り当てます

## <span id="page-0-0"></span>**1** ペーパーアイテムのデザインを開きます

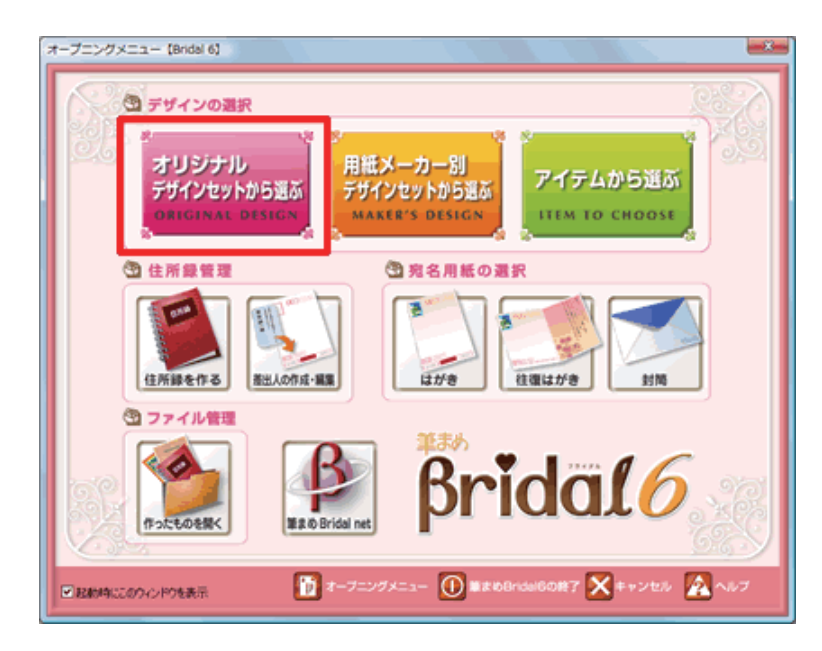

**1**  「**筆まめ Bridal 6**」を起動します。[**オー プニングメニュー**]が表示されたら、[**オ リジナルデザインセットから選ぶ**]をク リックします。

### **参考**

[**用紙メーカー別デザインセットから選ぶ**] **:** 特定の用紙メーカー別にデザインの選択ができます。 **[アイテムから選ぶ] :** 作成したいペーパーアイテムごとにデザインの選択ができます。

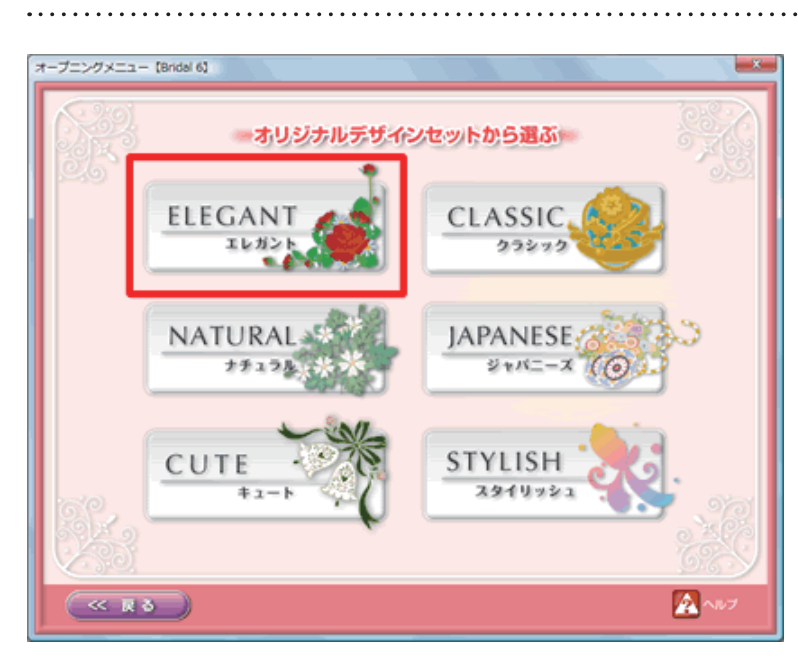

**2**  使用したいデザインセットのジャンルを クリックします。

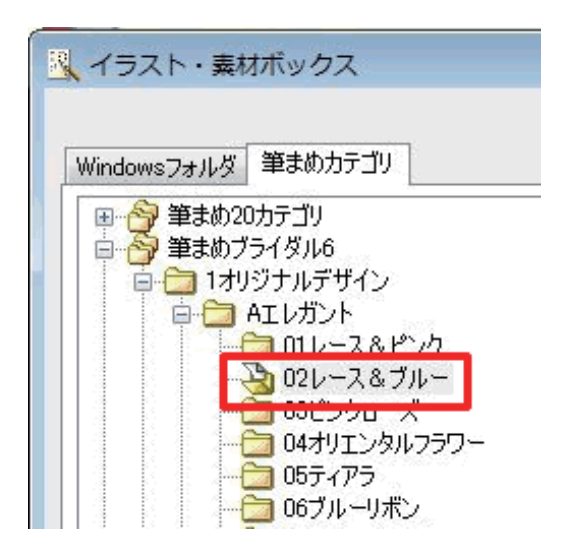

**3**  [**イラスト・素材ボックス**]画面が表示 されます。 使用したいデザインセットのフォルダを クリックします。

**4**  [**イラスト・素材ボックス**]画面右側に デザインが表示されます。 テーブル数やレイアウトが実際の会場に 近いものをクリックして (1)、[OK] ボ タンをクリックします**(2)**。

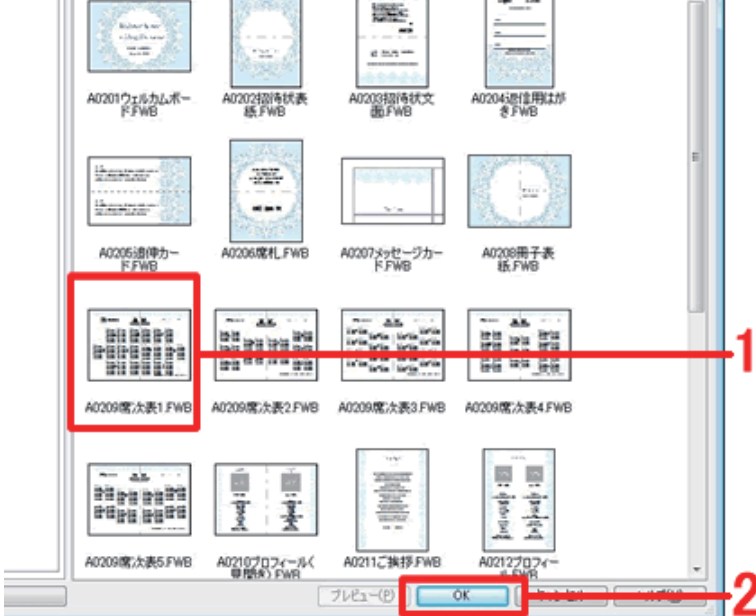

No.を入力 | 検索(E) | ユーザフォルダ(E) | デジカメ(D) |

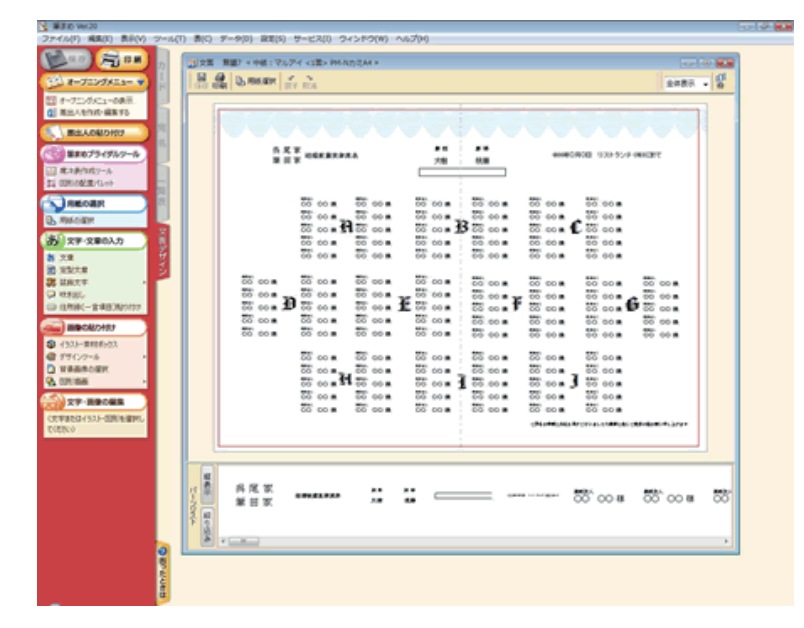

**5**  筆まめの文面ウィンドウに選択したデザ インが表示されます。

 $-10 - 3$ 

Ð

 $\sim$ 

### <span id="page-2-0"></span>**2** 式場に合ったレイアウトに編集します

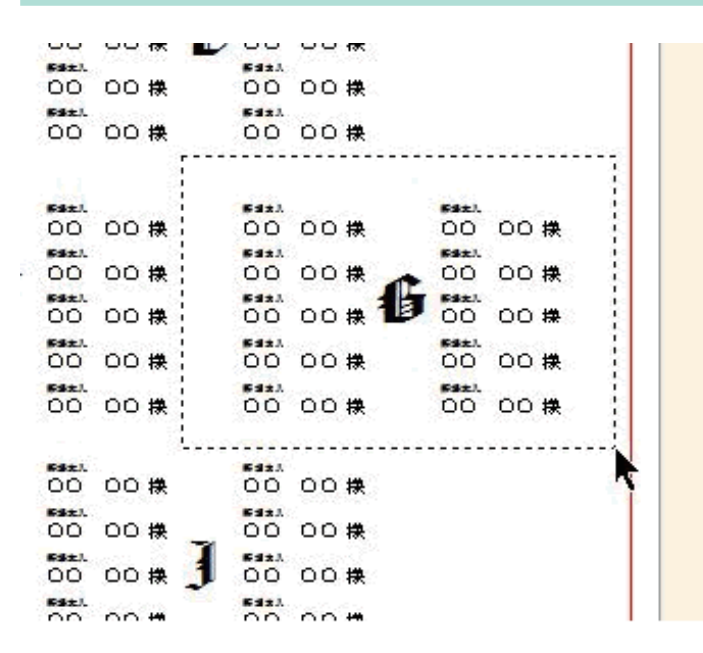

 $rac{1}{100}$ 

★ #<br>大樹

 $\begin{array}{r} 55\,00\, {\rm A} & 55\,00\, {\rm A} \\ 55\,00\, {\rm A} & 55\,00\, {\rm A} \\ 55\,00\, {\rm A} & 55\,00\, {\rm A} \\ 55\,00\, {\rm A} & 55\,00\, {\rm A} \\ 55\,00\, {\rm A} & 55\,00\, {\rm A} \\ 55\,00\, {\rm A} & 55\,00\, {\rm A} \\ \end{array}$ 

**HE ON DUREER AT 100** 

-<br>コスミ 無言(更新) \* 中紙: マルアイ <1面> PM-NカミA4

**SEE**<br>MITE HEKERRA

 $\begin{tabular}{l} 55\,008 \end{tabular} \, \begin{tabular}{l} 55\,008 \end{tabular} \, \begin{tabular}{l} 55\,008 \end{tabular} \, \begin{tabular}{l} 55\,008 \end{tabular} \, \end{tabular} \, \begin{tabular}{l} 56\,008 \end{tabular} \, \begin{tabular}{l} 56\,008 \end{tabular} \, \end{tabular} \, \begin{tabular}{l} 56\,008 \end{tabular} \, \end{tabular}$ 

**6**  まずテーブルの数を合わせます。 必要のないテーブルをマウスで直接囲 い、キーボード[**Delete**]キーを押して 削除します。

**7 上記手順 6** を繰り返し、実際のテーブル 数に合わせます。

03. **Links** 

24表示 →

55 00 B

modeO@OR 1123-5126 contrib-

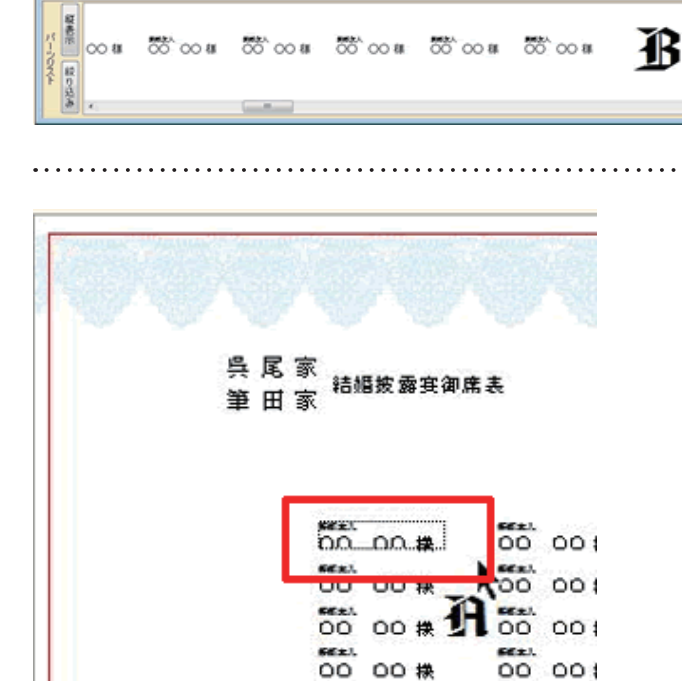

sex.

sex).

 $- 3 -$ 

**8**  次に座席の数を調整します。 削除したいテーブルを直接クリックし、 キーボード [Delete] キーを押して削除 します。

**参考**

面 差出入を作成·編集する

差出人の貼り付け

**「くり」 筆まめブライダルツール** 

画面の拡大・縮小表示をする場合は、ウィンドウ左上の「**全体表示**」をクリックして倍率を変更します。

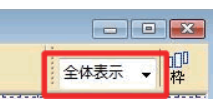

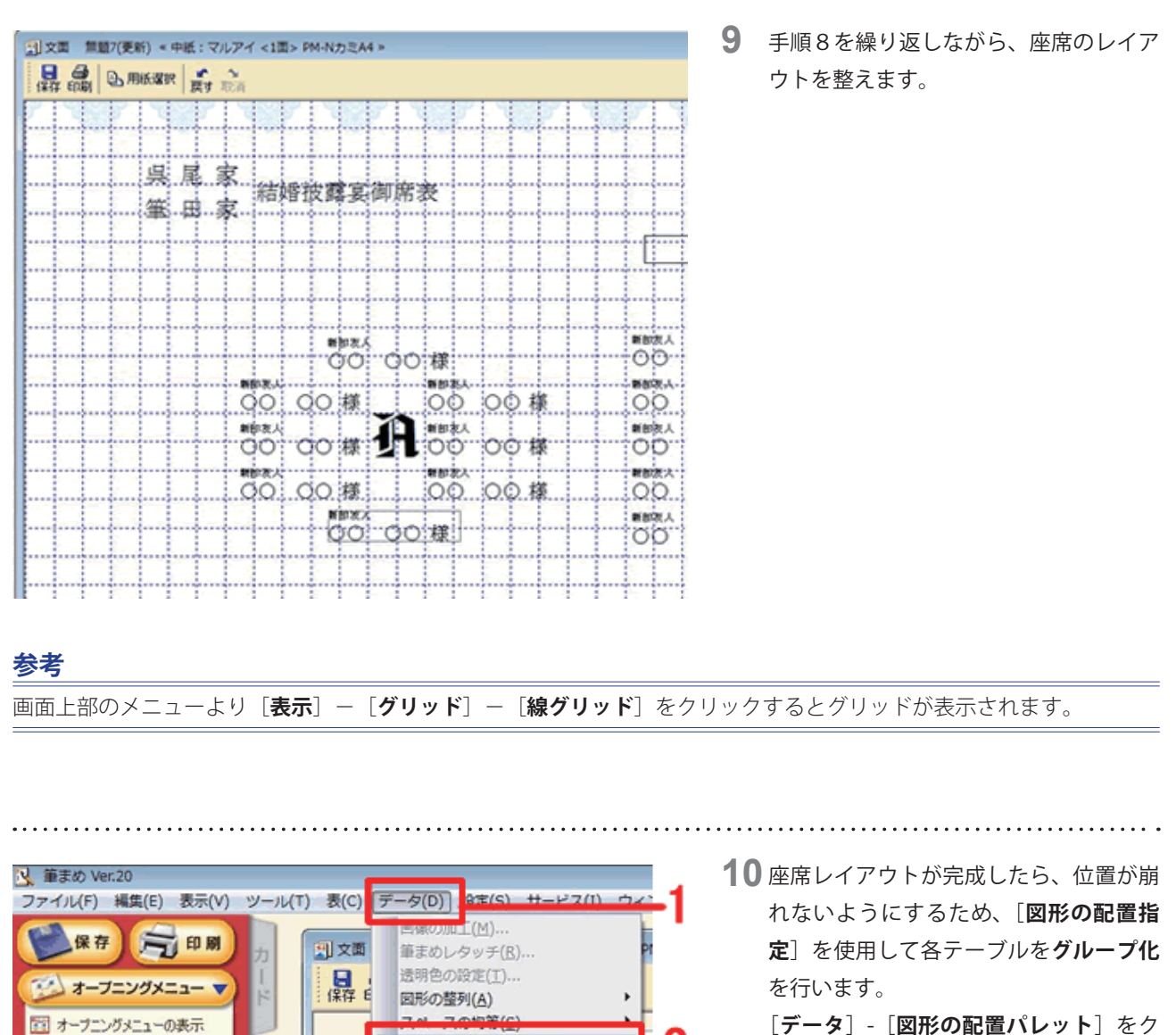

は 図形の配置パレット(Z) ...

馬力最前面へ(日)

第六前面へ(E) 图 背面へ(B) [**データ**]-[**図形の配置パレット**]をク リックします。

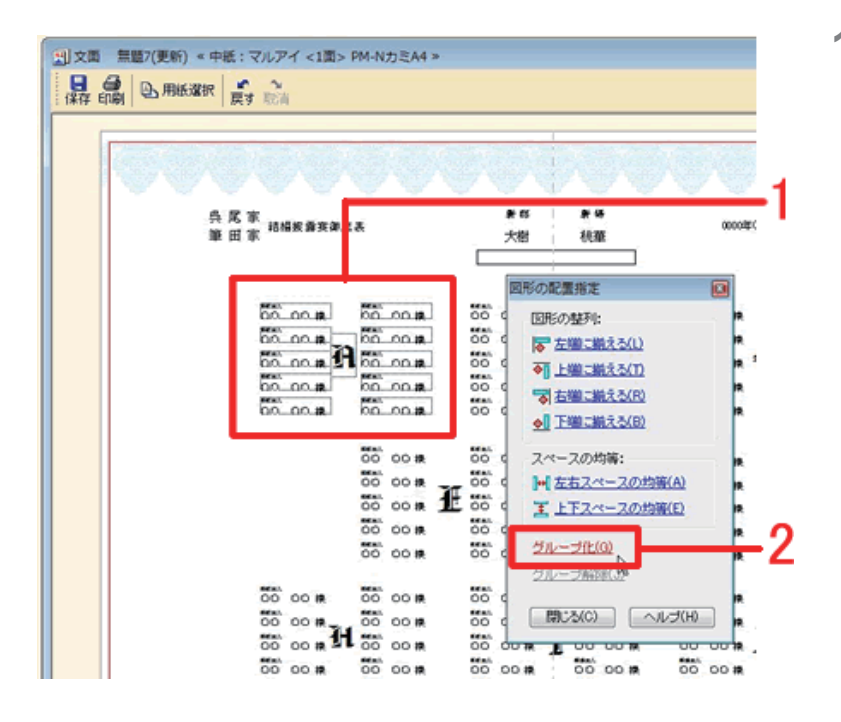

**11** [**図形の配置指定**]画面が表示されます。 グループ化したいテーブルをマウスで囲 い**(1)**、[**グループ化**]をクリックしま す**(2)**。選択している氏名欄とテーブ ルのアルファベットがグループ化されま す。

同様の操作を繰り返し、各テーブルごと にグループ化します。

**参考** 

#### **複数のテーブルをグループ化する**

複数のテーブルをマウスで囲い、グループ化をクリックすることで、テーブル間の位置を保ちながら微調整を行えます。

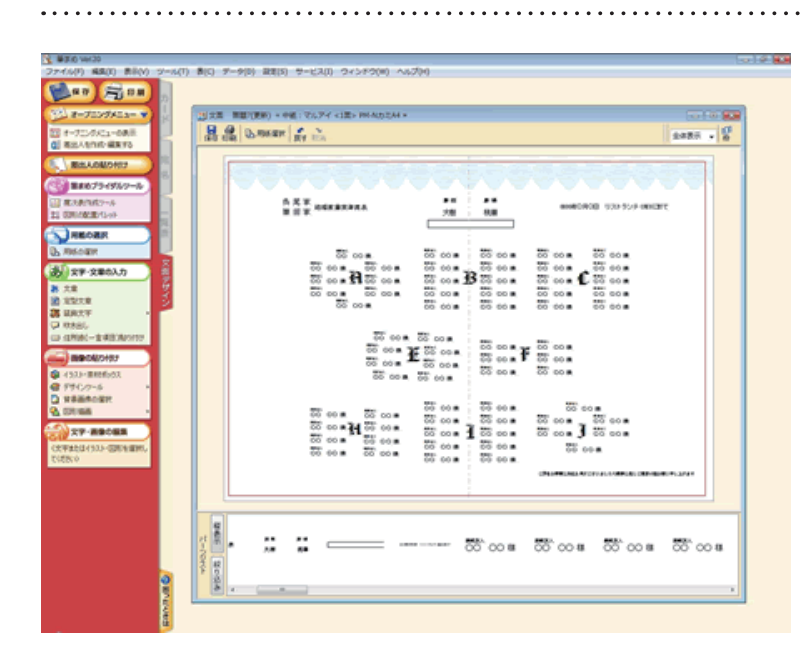

**12**  手順 11 の操作を繰り返してテーブルを グループ化し、式場のレイアウトと同じ ように席次表のテーブル位置を移動しま す。

テーブル位置の移動が終了したら、[**図 形の配置指定**]画面の[**閉じる**]ボタン をクリックし、画面を終了します。

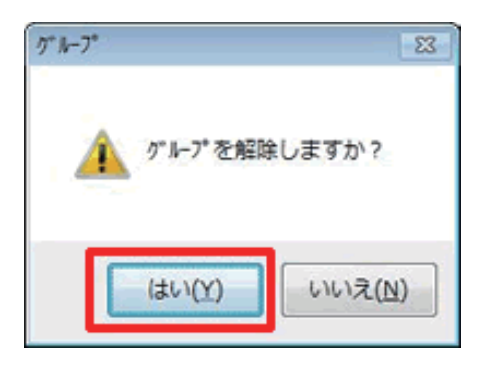

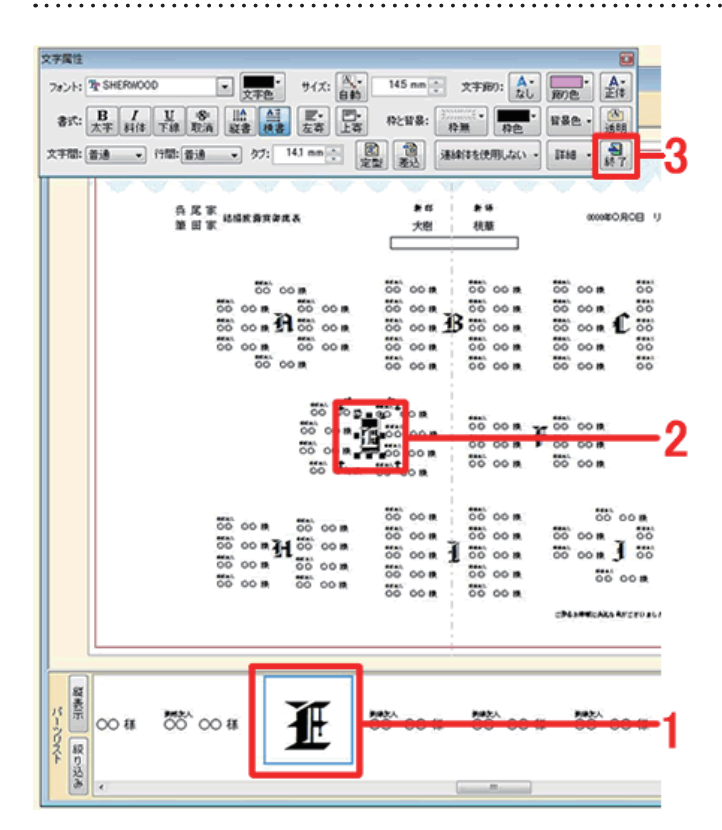

**13** テーブルのアルファベット番号を編集し ます。 編集はグループ化されているとできませ んので、グループを解除します。 編集したいテーブルの上でダブルクリッ クすると「**グループを解除しますか?**」 とメッセージが表示されますので、[**は い**]ボタンをクリックします。 **14** パーツリストから編集したいテーブルの アルファベット番号をダブルクリックし ます**(1)**。 [**文字属性**]画面と文章枠が表示されま すので、編集したい箇所をマウスでド

ラッグし**(2)**、キーボードの[**Delete**] キーを押して削除します。テーブル位置 に合ったアルファベット番号を入力し、 [**文字属性**]画面の[**終了**]ボタンをクリッ クします**(3)**。

当文集 無限(表彰) + 中紙: マルアイ <1集> Pr  $\frac{1}{66}$   $\frac{1}{66}$   $\frac{1}{66}$   $\frac{1}{66}$   $\frac{1}{66}$   $\frac{1}{66}$  $2488 - 8$ 禁烟 \*\*  $A \times X$  is decompass 00 931-559 0002  $\begin{array}{cccc} \overline{\mathbf{a}} & \mathbf{0} & \mathbf{0} & \mathbf{0} & \mathbf{0} & \mathbf{0} \\ \overline{\mathbf{a}} & \mathbf{0} & \mathbf{0} & \mathbf{0} & \mathbf{0} & \mathbf{0} \\ \mathbf{a} & \mathbf{0} & \mathbf{0} & \mathbf{0} & \mathbf{0} & \mathbf{0} \\ \mathbf{a} & \mathbf{0} & \mathbf{0} & \mathbf{0} & \mathbf{0} & \mathbf{0} \\ \mathbf{a} & \mathbf{0} & \mathbf{0} & \mathbf{0} & \mathbf{0} & \mathbf{$ 20 00 a. 00 00 a  $\begin{array}{ccccccc}\n\overline{\circ}&\circ&\bullet&\bullet&\overline{\circ}&\circ\circ\bullet\\ \n\overline{\circ}&\circ&\bullet&\bullet&\overline{\circ}&\circ\circ\bullet\\ \n\overline{\circ}&\circ&\bullet&\bullet&\overline{\circ}&\circ\circ\bullet\\ \n\overline{\circ}&\circ&\bullet&\bullet&\overline{\circ}&\circ\circ\bullet\end{array}$ ಹಲ್ಲೂ ಹಲ್ಲೂ<br>ಹಲ್ಲೂ 17 ಹಲ್ಲೂ<br>ಹಲ್ಲೂ ಹಲ್ಲೂ  $35000$ Marie | 1999.  $\overline{4}$  800  $\frac{1}{20}$  800  $\frac{1}{20}$  800  $\frac{1}{20}$  800  $\frac{1}{20}$  800  $\frac{1}{20}$  800  $\frac{1}{20}$  800  $\frac{1}{20}$ |∞ பா ஃ்∞ா

**15** すべてのテーブルのアルファベット番号 を修正します。

. . . . . . . . . . . . . . . . . . . .

ファイル名(N)

ファイルの種類(I): [主所録ファイル(\*fwax\*fba)

### **3** 住所録を使い、氏名を割り当てます 16氏名を割り当てたい図形枠をダブルク 9 文面 無題7 «中紙: マルアイ <1面> PM-NカミA4 » リックします。 ■ ●  $\sim$ 4 用纸選択 戻す 取消 呉 尾 家<br>筆 田 家 精细炭露実御席表 **DO 00 # DO 00 株** 00 20 株  $\overline{50}$  oo  $\overline{R}$   $\overline{50}$  oo  $\overline{R}$ sex) . . . . . . . . . . . . . . . . . . **17** 席次表の作成に住所録ファイルを選択す 席次表作成ツール  $\overline{\mathbf{z}}$ るかの確認メッセージが表示されます。 [**はい**]ボタンをクリックします。 席次表作成に使用する住所録ファイルを選択しますか? はい(Y) いいえ(N) **18** [**住所録ファイルを選択**]画面が表示さ 3 住所録ファイルを選択 **COL**  $-0$  -  $0$  -  $B$   $D$   $B$   $\otimes$   $E$ れます。 ファイルの場所(E) 事業め 招待客の情報が入力されている住所録 デスクトップ ファイルをクリックして選択し**(1)**、 [**開** 「一ジ」ン 16-20<br>カード数 - 31<br>10/02/08 18:00 R **く**]ボタンをクリックします**(2)**。ユーザフォルダ -31/20 fm 佩 **KESX2A** 輿 コンピュータ 粵 ネットワーク

 $\Box$ 

マ|| キャンセル |

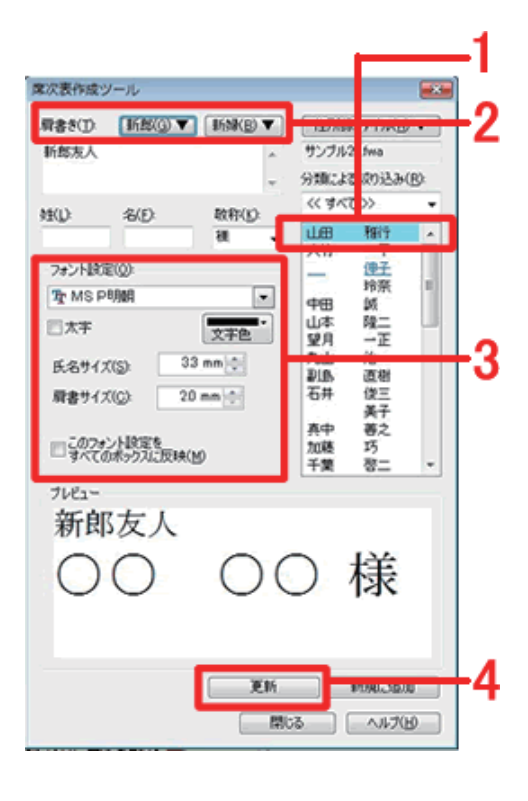

19 [席次表作成ツール]画面が表示されま す。

> 画面右側に表示されている氏名一覧から 使用したい招待客氏名をクリックします **(1)**。

[**肩書き**]欄には選択した図形枠と同じ ものが表示されているので、変更する場 合は、[**新郎▼**]/[**新婦▼**]ボタンをクリッ クし、表示された一覧から使用したい肩 書きをクリックして選択します**(2)**。 必要であればフォントや文字サイズを変 更し**(3)**、[**更新**]ボタンをクリックし ます**(4)**。

#### **参考**

変更したフォントや文字サイズを全ての氏名の枠に反映するには、「**このフォント設定をすべてのボックスに反映**」に チェックを付けて更新を行ってください。

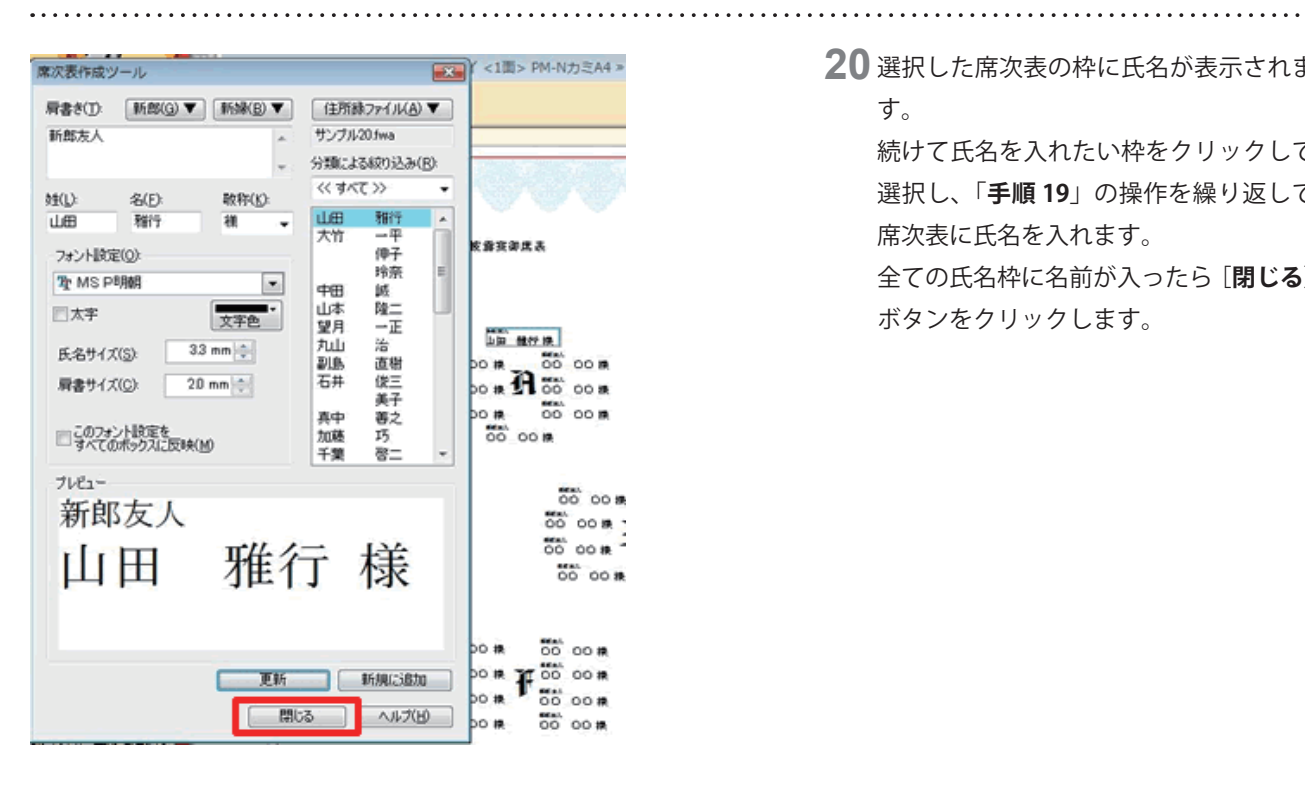

**20** 選択した席次表の枠に氏名が表示されま

す。

続けて氏名を入れたい枠をクリックして 選択し、「**手順 19**」の操作を繰り返して 席次表に氏名を入れます。

全ての氏名枠に名前が入ったら[**閉じる**] ボタンをクリックします。

#### **参考**

席が足りない場合は、席次表作成ツールの「**新規に追加**」をクリックして枠を増やしてください。 不要な席がある場合は、削除したい席をクリックして選択し、キーボードの[**Delete**]キーを押して削除してください。

以上の操作で席次表が作成できます。